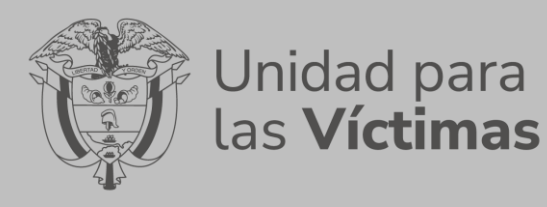

# **Manual de usuario Modulo auditado Proceso de evaluación independiente**

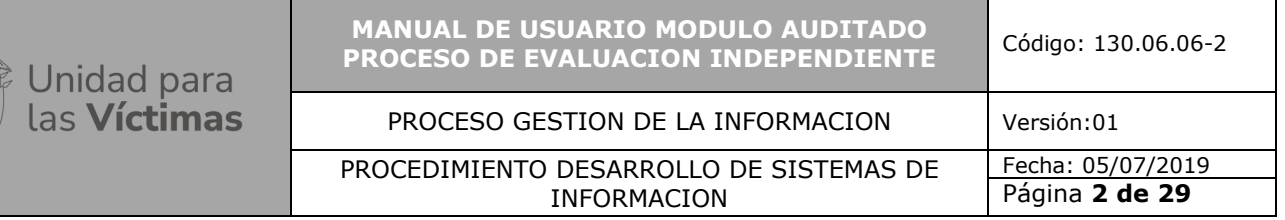

## **1. TABLA DE CONTENIDO**

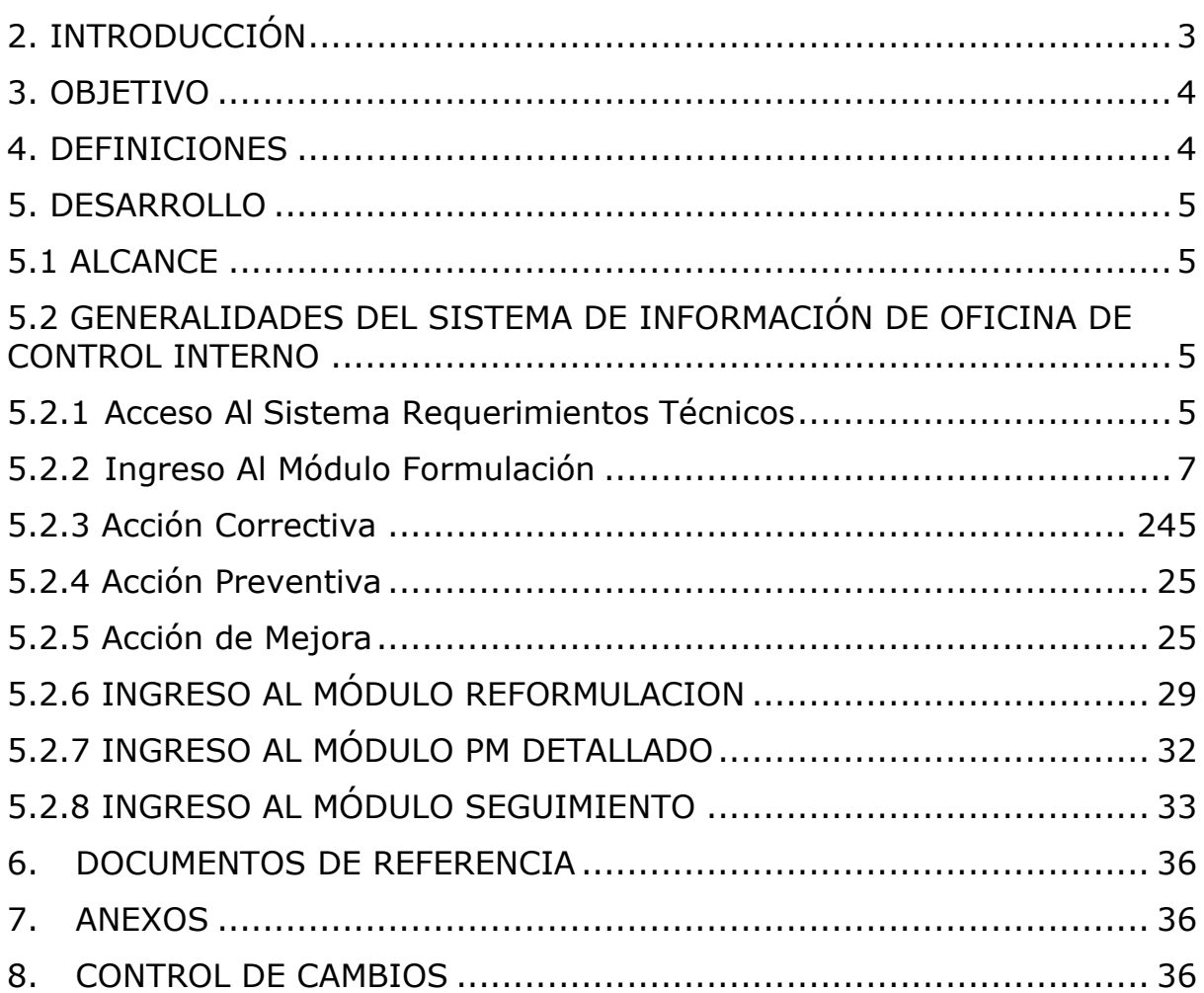

www.unidadvictimas.gov.co

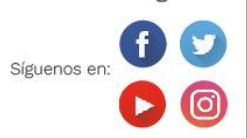

Sede administrativa:<br>Carrera 85D No. 46A-65 Complejo Logístico San Cayetano<br>Bogotá, D.C.

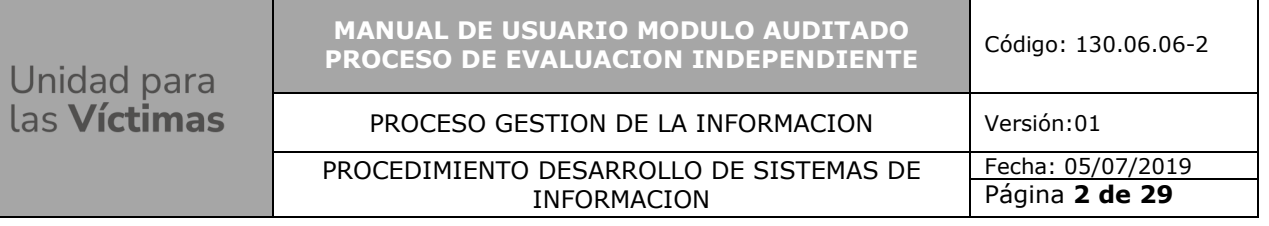

## **2. INTRODUCCIÓN**

<span id="page-2-0"></span>Teniendo en cuenta que la OCI adelanta las auditorías internas y seguimiento a los Planes de Mejoramiento (PM), con el objetivo de promover la mejora continua, el fortalecimiento y la correcta aplicación de los controles en cada uno de los procesos de estratégicos, misionales y de apoyo de la UARIV.

Para reforzar la ejecución del Rol Evaluación y Seguimiento efectuado por la Oficina de Control Interno - OCI de la UARIV y dar cumplimiento al Decreto 648 de 2017, fue ideada e implementada la herramienta informática que apoyará el registro de los hallazgos, formulación y seguimiento de cada uno de los PM, generados durante el ejercicio de las auditorías internas al Control Interno, permitiendo la optimización del flujo de información involucrado durante la aprobación de la formulación, cumplimiento y seguimiento realizado a cada una de las acciones implementadas, el Sistema de Información OCI – Planes de mejoramiento auditorías internas al control interno - SI OCI – PM, hospedara el repositorio dispuesto para el respectivo cargue de evidencias, verificaciones de las mismas, tareas adelantadas por el proceso auditado y el auditor, permitiendo automatizar las labores de verificación del nivel avance, cumplimiento de acuerdo a las fechas establecidas, determinando la efectividad de las acciones con el propósito que el proceso evaluado, supere las causas de cada uno de los hallazgos asociados en un Plan de Mejoramiento.

El perfil auditado, ha sido desarrollado principalmente para administrar los parámetros que van a permitir la efectividad de las funciones de los siguientes módulos.

## **En el módulo de Formulación En el módulo de Reformulación En**

#### **el módulo de PM detallado En el módulo de seguimiento**

Además, garantiza el almacenamiento, acceso rápido, seguridad y compartimiento de la información gestionada.

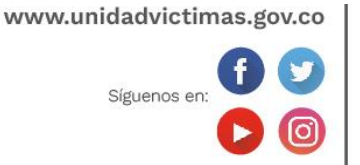

Línea de atención nacional: 01 8000 91 11 19 Bogotá: (601) 426 11 11

Sede administrativa: Carrera 85D No. 46A-65 Complejo Logístico San Cayetano Bogotá, D.C.

#### **3. OBJETIVO**

<span id="page-3-0"></span>Proveer elementos necesarios al usuario final para la generación de planes de mejoramiento, facilitar la formulación, seguimiento y verificación de la efectividad de los planes de mejoramiento de la Unidad para la Atención y Reparación Integral a las Víctimas provisto por la de la Oficina de Control Interno.

## **4. DEFINICIONES**

<span id="page-3-1"></span>**Plan de Mejoramiento:** Es el conjunto de acciones correctivas o preventivas que debe adelantar el proceso auditado, en un período determinado, para subsanar y corregir las causas que dieron origen a los hallazgos, identificados por la OCI, con el fin de adecuar la gestión, el cual debe ser orientado al mejoramiento

**Hallazgo**: Situación encontrada o evidencia en un proceso de auditoría. Es el resultado de la evaluación de la evidencia de la auditoría recopilada frente a los criterios de auditoría.

**Causa:** Motivo, fundamento u origen de una acción indeseada.

**Acción correctiva:** Conjunto de acciones tomadas para eliminar las causas de una no conformidad detectada u otra situación indeseable.

**Acciones de Mejora:** Conjunto de actividades que conllevan al cumplimiento de los requisitos.

**Acción preventiva:** Conjunto de acciones tomadas para eliminar las causas de una no conformidad potencial u otra situación potencialmente indeseable.

**Efectividad:** Medida del impacto de la gestión en el logro de los resultados planificados, como en el manejo de los recursos utilizados y disponibles.

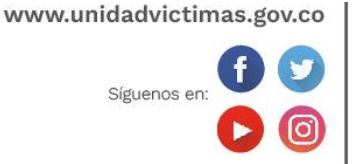

Línea de atención nacional: 01 8000 91 11 19 Bogotá: (601) 426 11 11

Sede administrativa: Carrera 85D No. 46A-65 Complejo Logístico San Cayetano Bogotá, D.C.

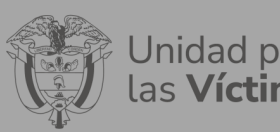

PROCEDIMIENTO DESARROLLO DE SISTEMAS DE INFORMACION

## **5. DESARROLLO**

## <span id="page-4-1"></span><span id="page-4-0"></span>**5.1 ALCANCE**

El Manual perfil auditado, da a conocer el funcionamiento de la herramienta a través de los diferentes módulos mediante un apoyo escrito y gráfico para la formulación de los PM, cargue de evidencias de avance y cumplimiento de las actividades requerido en el seguimiento.

## <span id="page-4-2"></span>**5.2 GENERALIDADES DEL SISTEMA DE INFORMACIÓN DE OFICINA DE CONTROL INTERNO**

En la parte superior de la pantalla, del sistema de Información OCI; se encontrarán las opciones requeridas para acceder a cada una de las opciones que permitirá gestionar el flujo de información; para la creación de auditorías, planes de mejoramiento, hallazgos, formulación y seguimiento de los Planes de Mejoramiento.

El usuario con perfil auditado tendrá los siguientes módulos

- **Formulación**
- Reformulación
- PM detallado
- Seguimiento

## <span id="page-4-3"></span>**5.2.1Acceso Al Sistema Requerimientos Técnicos**

- Navegador web habilitado para JavaScript
- Conexión a internet
- Navegador (Internet Explorer, Chrome o Firefox),

El ingreso al Sistema de Información oficina de control interno OCI se realizara desde la siguiente dirección electrónica http://172.20.210.91:8082/Seguridad/Inicio desde cualquier lugar y dispositivo (pc, portátil, Tablet, teléfono inteligente) que cuente con conexión a internet y un navegador web habilitado para JavaScript

www.unidadvictimas.gov.co

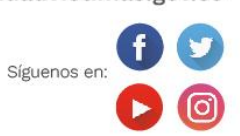

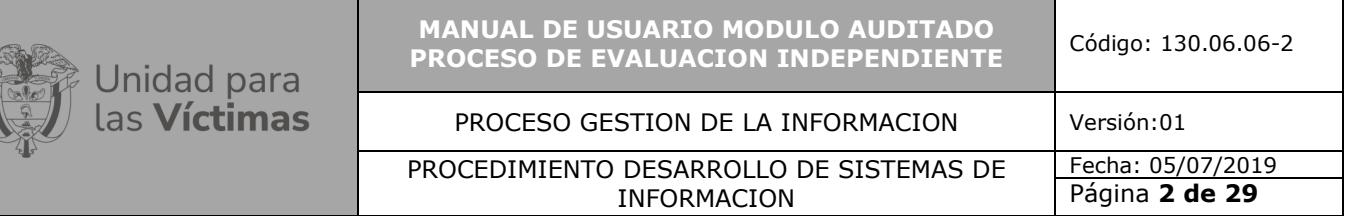

(Internet Explorer, Chrome o Firefox), una vez el usuario ingrese al sistema de información oficina de control interno este le pedirá la siguiente información.

Usuario: (corresponde al del auditado) Contraseña: La asignada por el Administrador

La información requerida para ingresar al sistema es su usuario y contraseña, haga clic en el botón iniciar sesión, tenga en cuenta a la hora de escribir la clave el uso de mayúsculas y minúsculas.

Una vez que usted se autentique como usuario autorizado, podrá ingresar al sistema para la edición y creación de la auditoria.

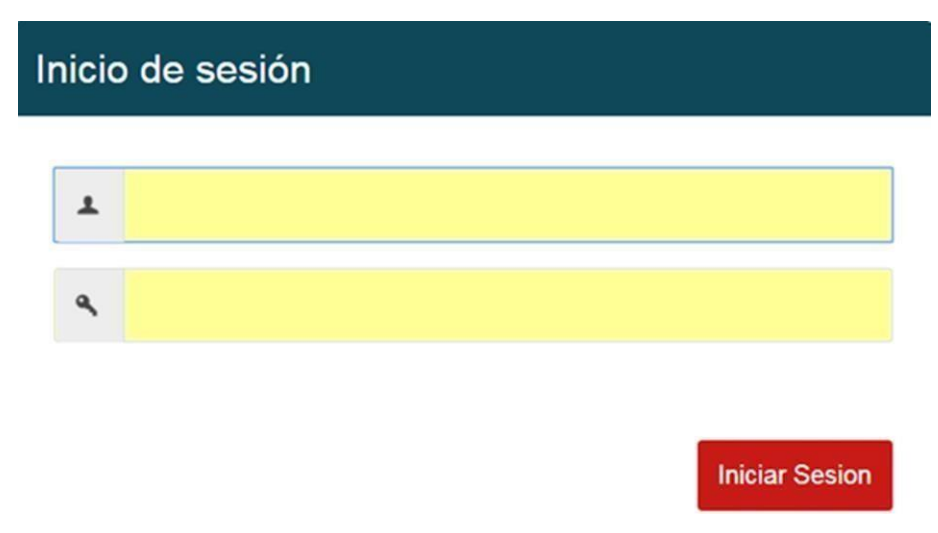

*Ilustración 1. Ingreso al sistema*

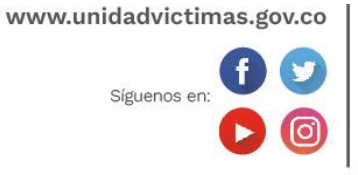

Línea de atención nacional: 01 8000 91 11 19 Bogotá: (601) 426 11 11

Sede administrativa: Carrera 85D No. 46A-65 Complejo Logístico San Cayetano Bogotá, D.C.

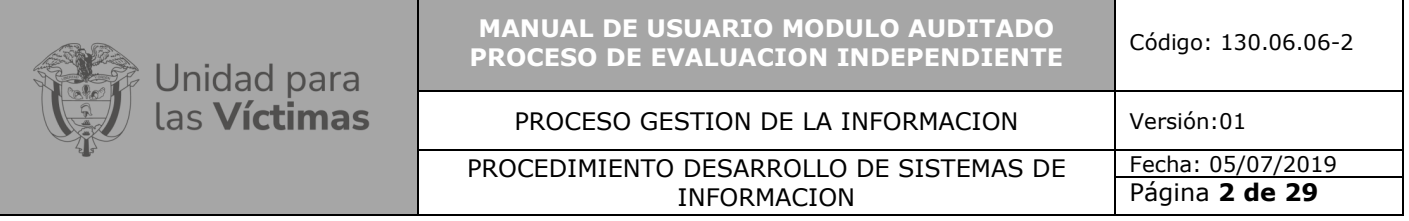

## <span id="page-6-0"></span>**5.2.2 Ingreso Al Módulo Formulación**

Al ingresar al Perfil auditado nos visualiza las siguientes pestañas: Formulación, Reformulación, PM detallado, Seguimiento como lo muestra la siguiente figura.

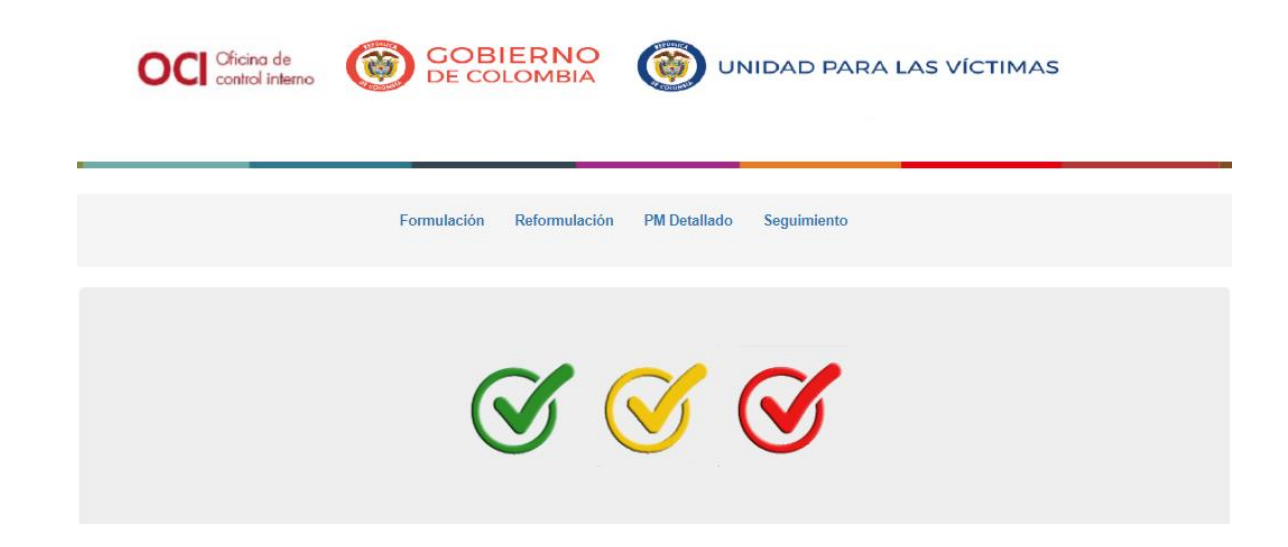

*Ilustración 2. Ingreso perfil auditado*

Los semáforos le recuerdan que las actividades propuestas por cada proceso

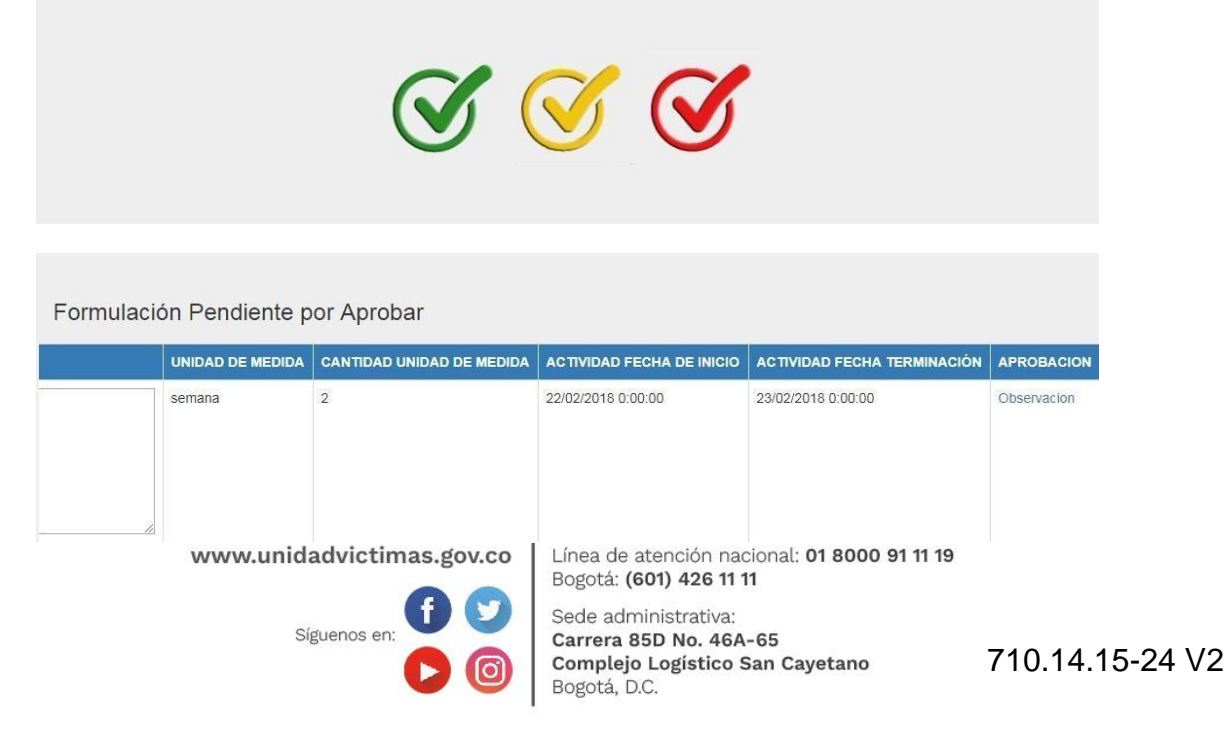

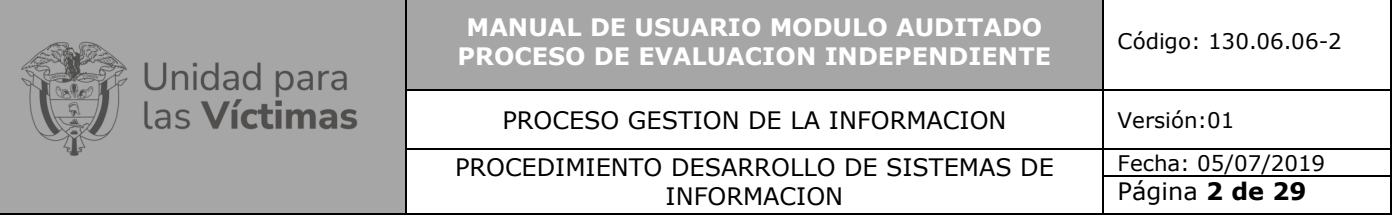

responsable se encuentran vencidas y próximas a su vencimiento.

#### *Ilustración 3. Formulación pendiente por aprobar*

La grilla de formulación pendiente informa al auditado las auditorias que se encuentran en este proceso.

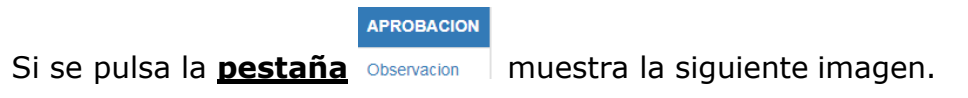

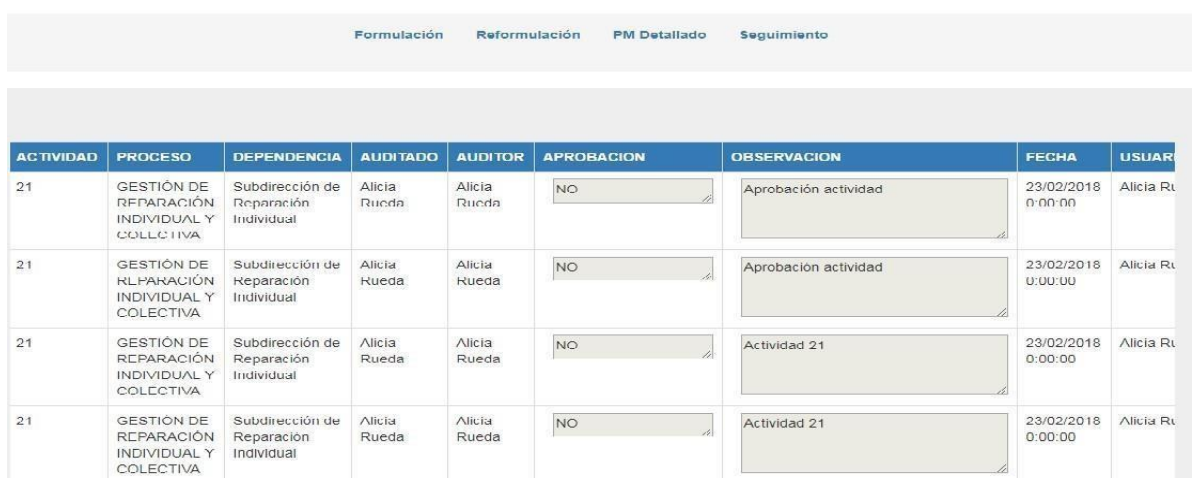

*Ilustración 4. Observación*

Este botón del semáforo señala las actividades relacionadas en un plan de mejora que tienen un plazo de ejecución mayor igual a 90 días.

Este botón del semáforo establece que actividades vinculadas a un plan de mejora, tienen un plazo de ejecución mayor o igual a 6 días.

www.unidadvictimas.gov.co

Síguenos en

Línea de atención nacional: 01 8000 91 11 19 Bogotá: (601) 426 11 11

Sede administrativa: Carrera 85D No. 46A-65 Complejo Logístico San Cayetano Bogotá, D.C.

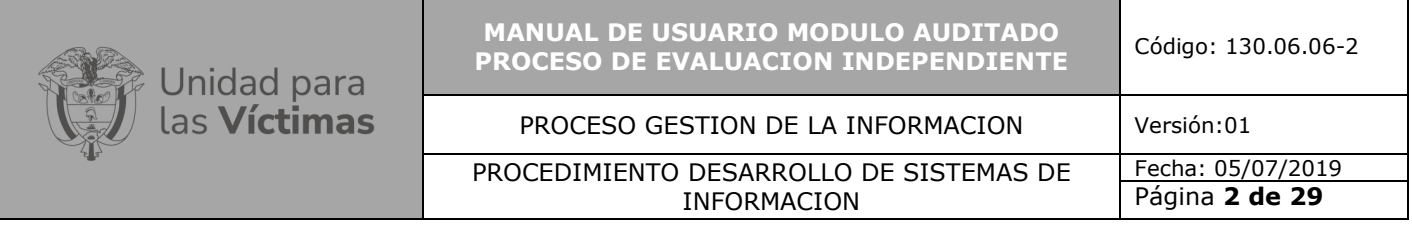

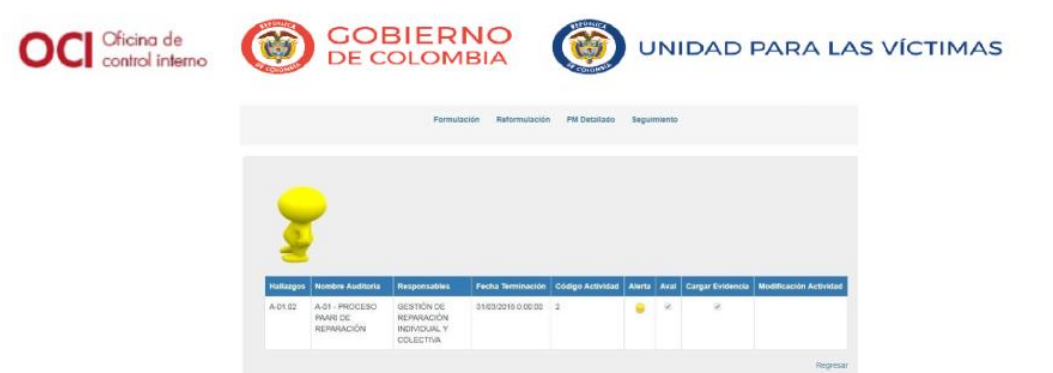

#### *Ilustración 5. Hallazgos antes fecha de vencimiento*

Este botón del semáforo informa que las actividades relacionadas en un plan de mejora, tiene menos de 5 días para completar su ejecución y cumplimiento.

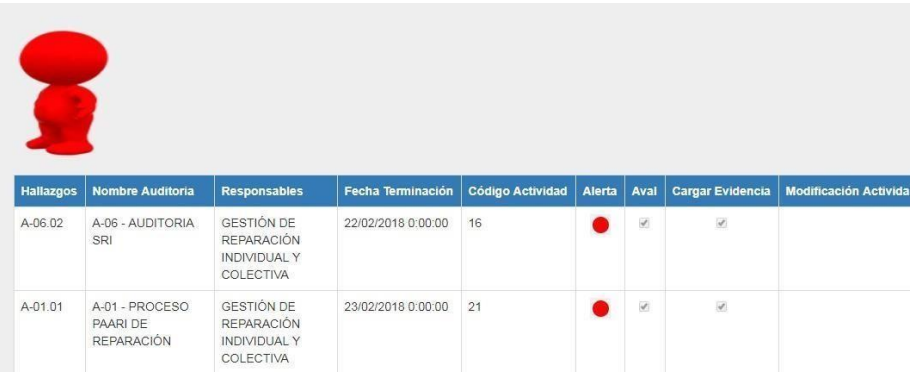

#### *Ilustración 6. Hallazgos fecha vencida*

www.unidadvictimas.gov.co

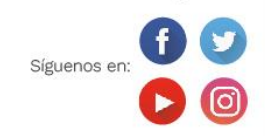

Línea de atención nacional: 01 8000 91 11 19 Bogotá: (601) 426 11 11

Sede administrativa: Carrera 85D No. 46A-65 Complejo Logístico San Cayetano Bogotá, D.C.

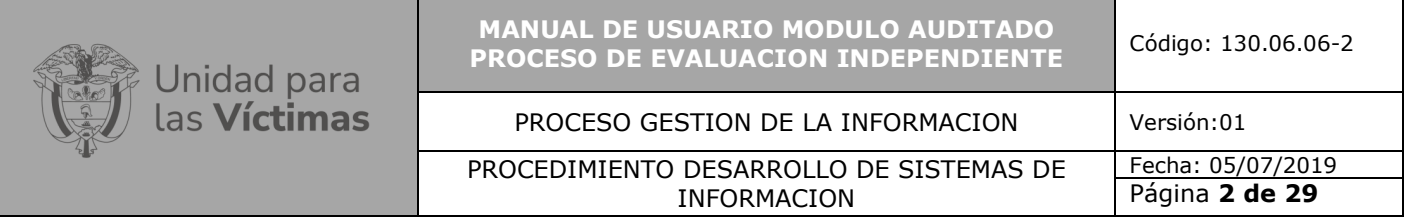

Una vez el auditor crea el Plan de Mejoramiento de la auditoria y cada uno de los hallazgos, el usuario de auditado se le habilitará la opción, para efectuar la formulación de los hallazgos los cuales se encuentra vinculado.

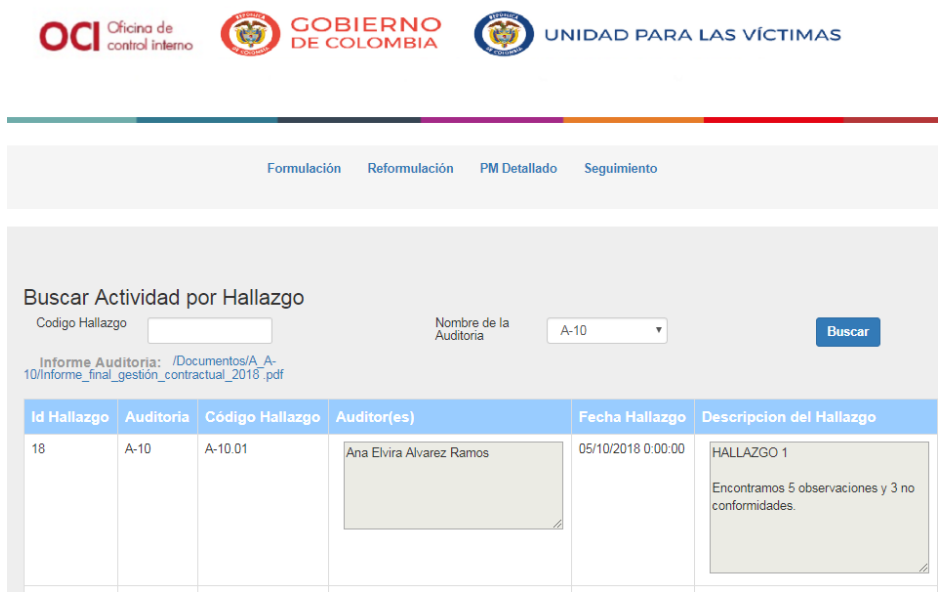

*Ilustración 7. Buscar actividad por hallazgo*

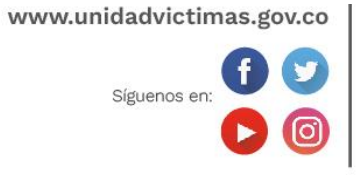

Línea de atención nacional: 01 8000 91 11 19 Bogotá: (601) 426 11 11

Sede administrativa: Carrera 85D No. 46A-65 Complejo Logístico San Cayetano Bogotá, D.C.

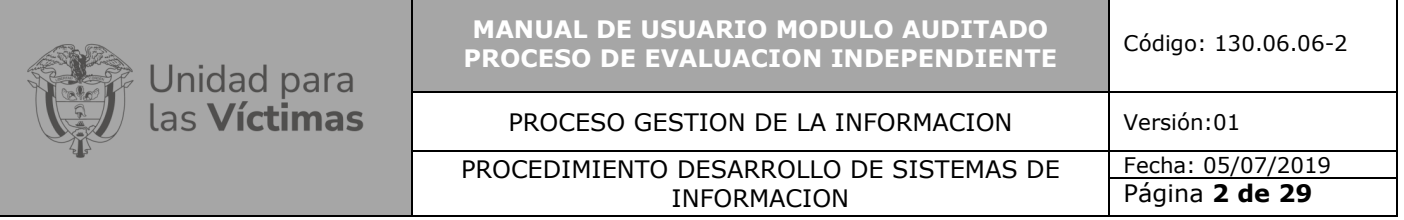

El usuario auditado debe registrar la causa, e identificar la acción, detallar la actividad asociada al hallazgo.

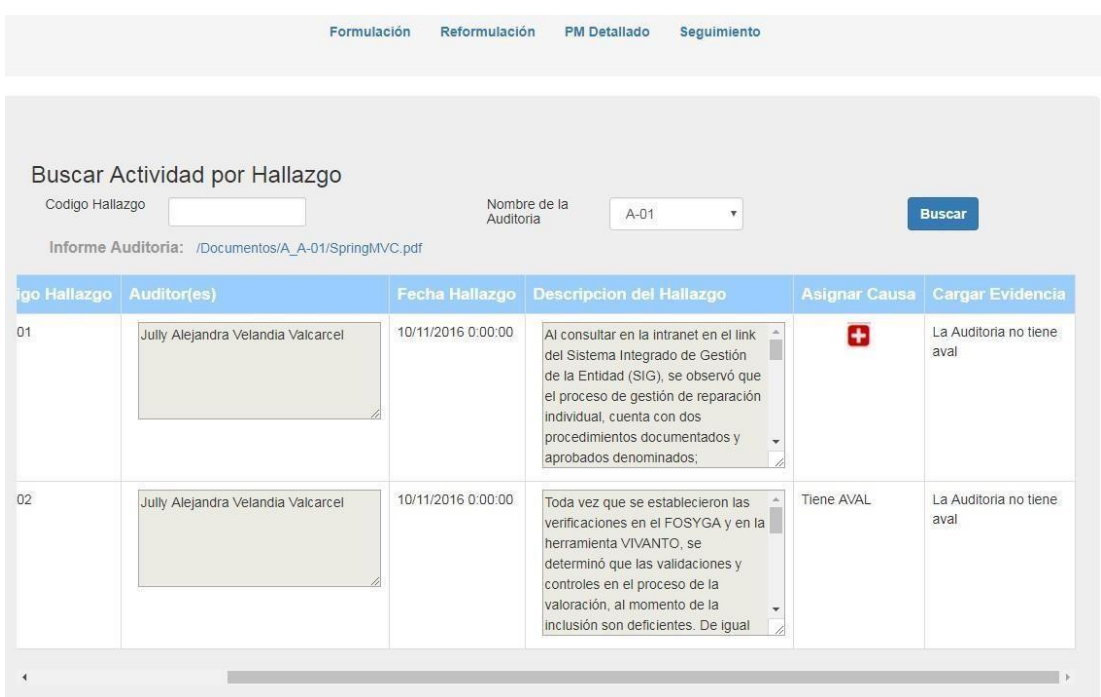

*Ilustración 8. Buscar actividad por hallazgo*

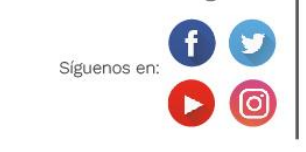

www.unidadvictimas.gov.co

Línea de atención nacional: 01 8000 91 11 19 Bogotá: (601) 426 11 11

Sede administrativa: Carrera 85D No. 46A-65 Complejo Logístico San Cayetano Bogotá, D.C.

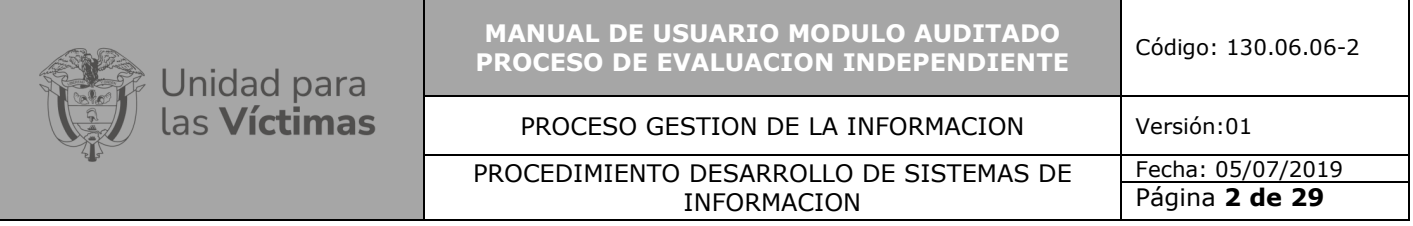

## Para comenzar con la formulación del hallazgo, es necesario atribuir la causa,<br>pulsando el botón **Asignar Causa** (a construiumente se visualiza la

siguiente pantalla.

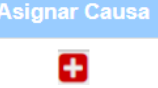

, posteriormente se visualiza la

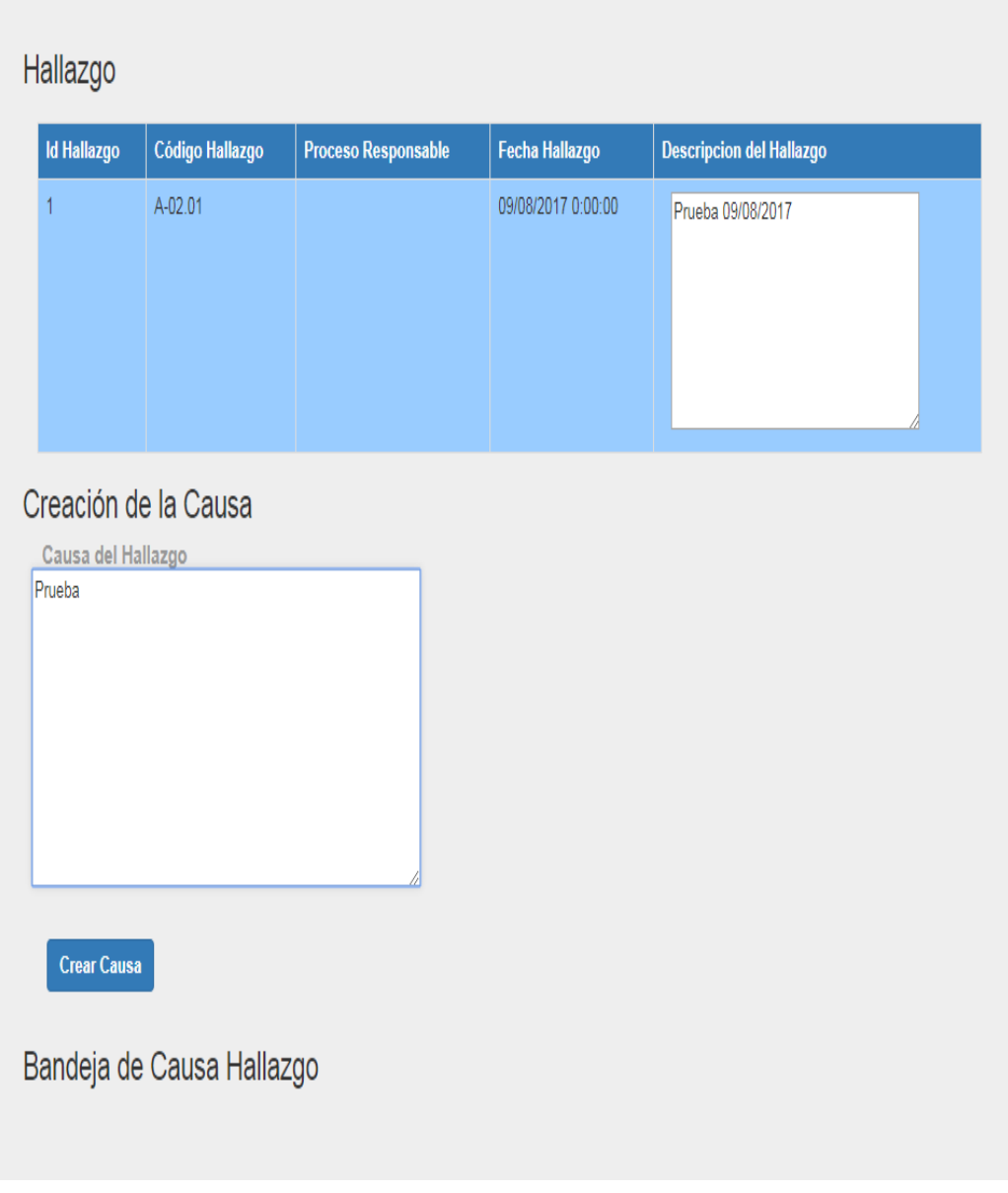

*Ilustración 9. Creación de la causa*

www.unidadvictimas.gov.co

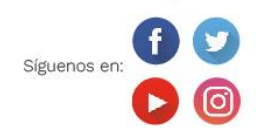

Línea de atención nacional: 01 8000 91 11 19 Bogotá: (601) 426 11 11

Sede administrativa: Carrera 85D No. 46A-65 Complejo Logístico San Cayetano Bogotá, D.C.

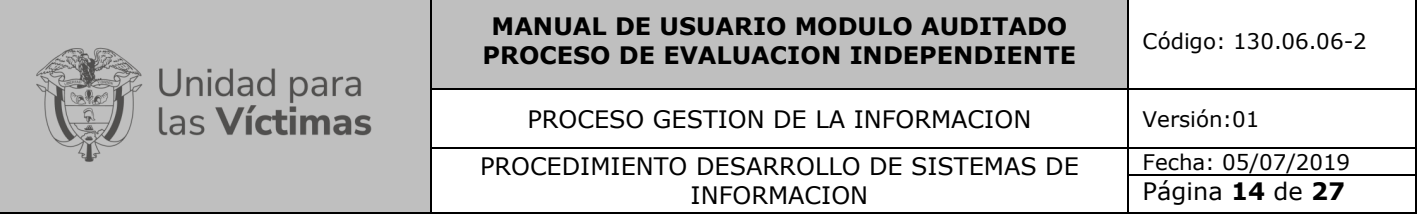

Es necesario registrar la descripción de la causa que genero el hallazgo y luego dar<sup>1</sup> clic en se despliega la siguiente pantalla.

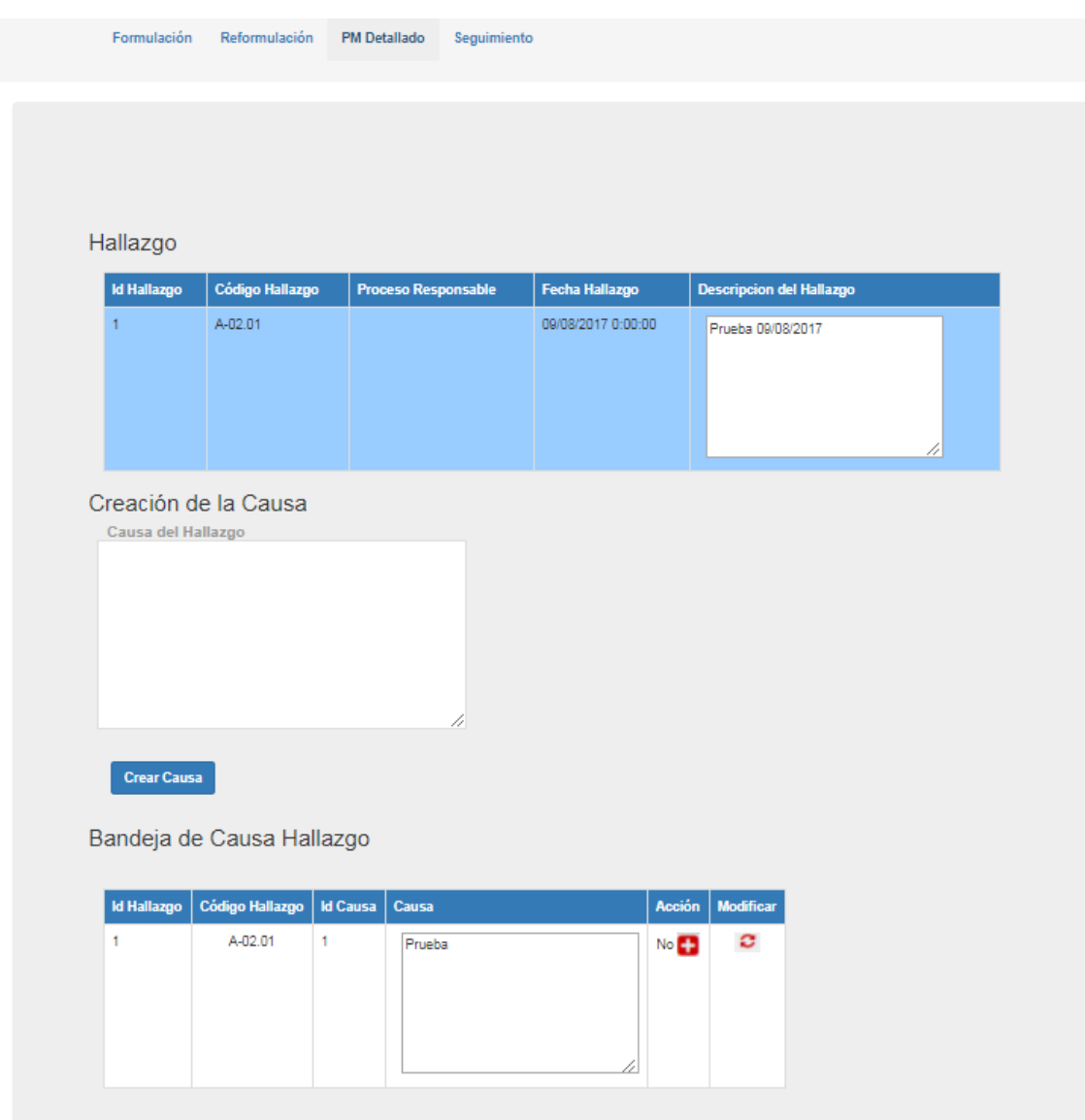

*Ilustración 10. Creación de la causa*

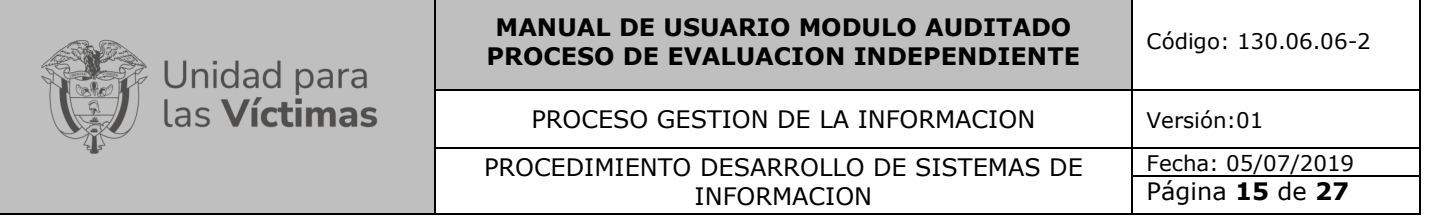

Si pulsamos la pestaña modificar nos permite editar y modificar la formulación (causa, acción y actividad) del Hallazgo.

| 1<br>A-01.01<br>16/11/2016 0:00:00<br>GESTIÓN DE REPARACIÓN<br>AI consultar en la intranet en el link -<br><b>INDIVIDUAL Y COLECTIVA</b><br>del Sistema Integrado de Gestión<br>de la Entidad (SIG), se observó que<br>el proceso de gestión de reparación<br>individual, cuenta con dos<br>procedimientos documentados y<br>aprobados denominados;<br>Modificar Causa<br>Causa del Hallazgo<br>Causa A-04313 | <b>Id Hallazgo</b> | <b>Código Hallazgo</b> | <b>Proceso Responsable</b> | <b>Fecha Hallazgo</b> | <b>Descripcion del Hallazgo</b> |
|----------------------------------------------------------------------------------------------------|--------------------|------------------------|----------------------------|-----------------------|---------------------------------|
|                                                                                                    |                    |                        |                            |                       |                                 |
|                                                                                                    |                    |                        |                            |                       |                                 |

*Ilustración 11. Modificar causa*

Seguidamente se debe crear la acción pulsando clic sid , despliega la siguiente pantalla.

Acción

|                     | Formulación<br>Reformulación | <b>PM Detallado</b> | Seguimiento                     |
|---------------------|------------------------------|---------------------|---------------------------------|
|                     |                              |                     |                                 |
|                     |                              |                     |                                 |
|                     |                              |                     |                                 |
|                     |                              |                     |                                 |
|                     |                              |                     |                                 |
| Hallazgo            |                              |                     |                                 |
| Numero del Hallazgo | <b>Proceso Responsable</b>   | Fecha Hallazgo      | <b>Descripcion del Hallazgo</b> |
| A-02.01             |                              | 09/08/2017 0:00:00  | Prueba 09/08/2017               |
|                     |                              |                     |                                 |
|                     |                              |                     |                                 |
|                     |                              |                     |                                 |
|                     |                              |                     |                                 |
| Crear Acción        |                              |                     |                                 |
| Identificación      | Acción Correctiva<br>٧.      |                     |                                 |
|                     |                              |                     |                                 |
| Prueba              |                              |                     |                                 |
|                     |                              |                     |                                 |
|                     |                              |                     |                                 |
|                     |                              |                     |                                 |

*lustración 12. Creación de la acción*

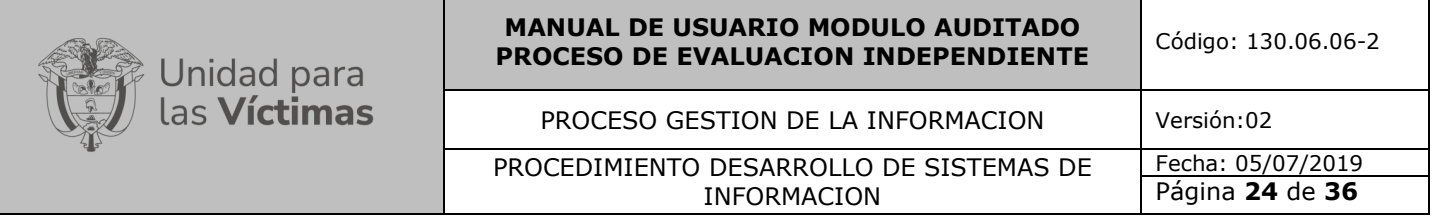

Una vez se crea la acción muestra la siguiente pantalla.

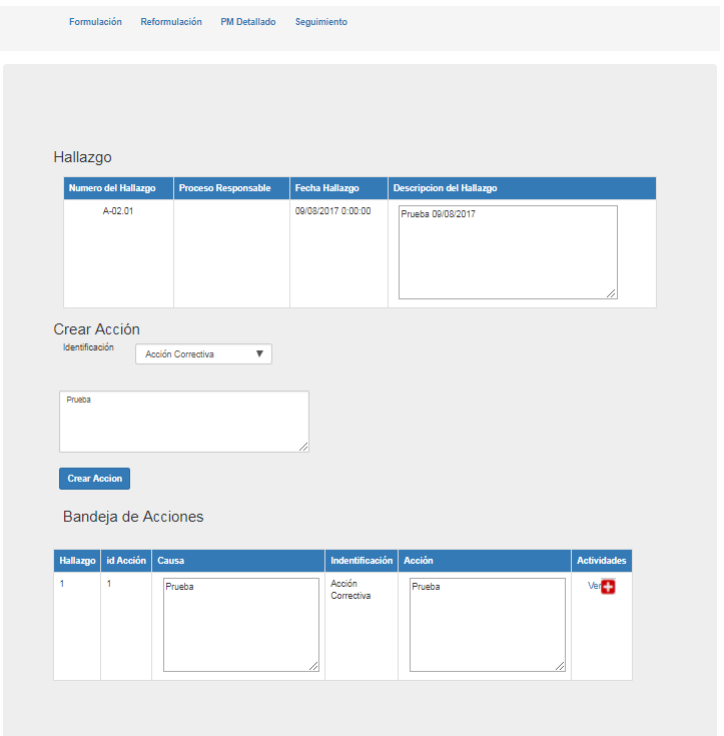

*Ilustración 13. Creación de la acción*

En crear acción, se requiere establecer la clase, como lo muestra la siguiente pantalla:

## <span id="page-14-0"></span> **5.2.3 Acción Correctiva**

Es una acción tomada para eliminar las causas de una no conformidad detectada u otra situación indeseable.

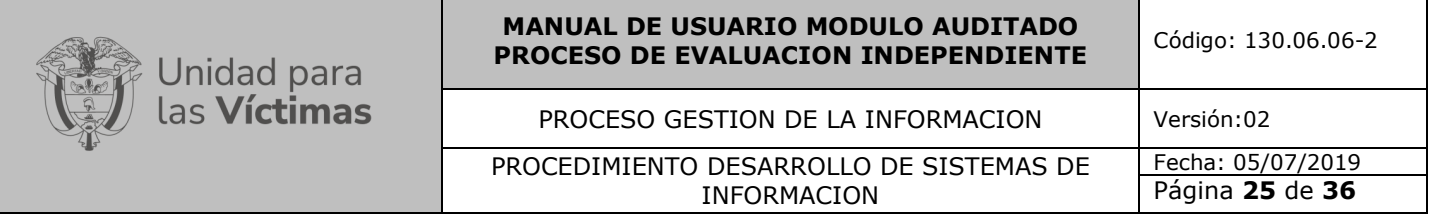

## <span id="page-15-0"></span> **5.2.4 Acción Preventiva**

Es una acción tomada para eliminar la causa de una no conformidad potencial u otra situación potencialmente indeseable.

## <span id="page-15-1"></span> **5.2.5 Acción de Mejora**

Incrementar los resultados del producto

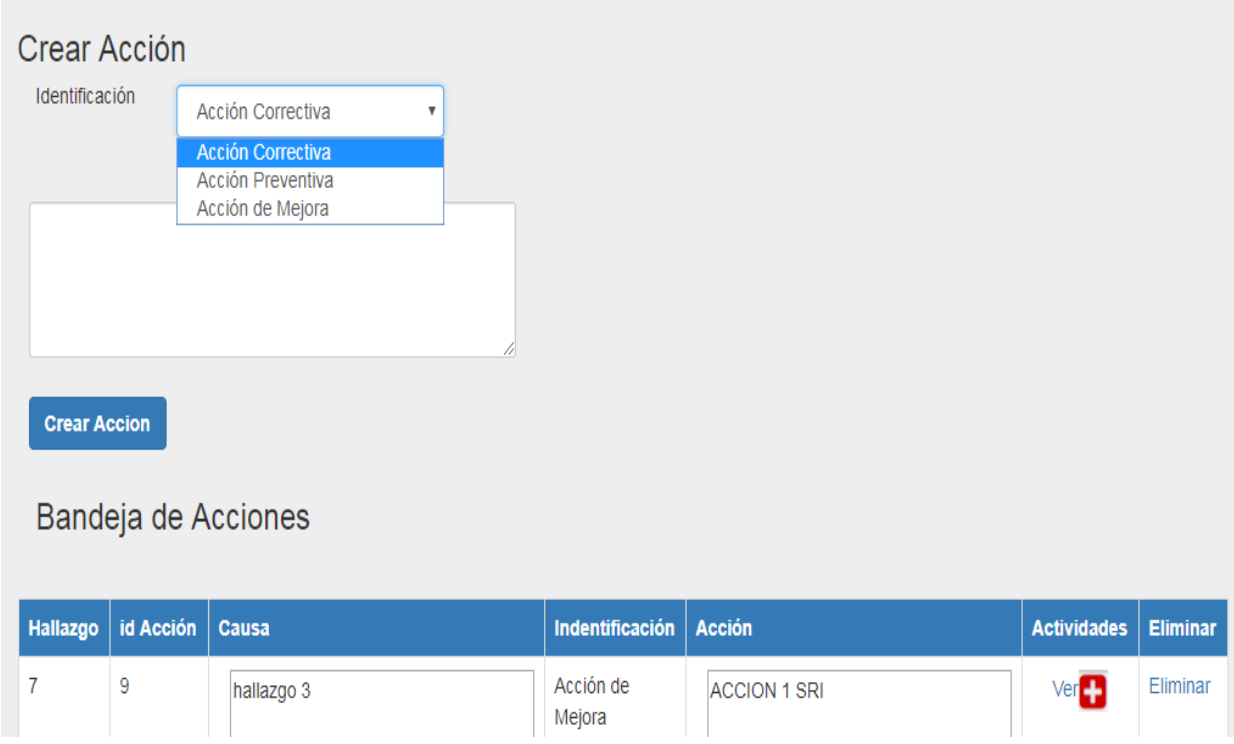

*Ilustración 14. Creación de la acción*

Acción Modificar

Si pulsamos la pestaña **nos e** nos permite editar y modificar el hallazgo a que haya lugar.

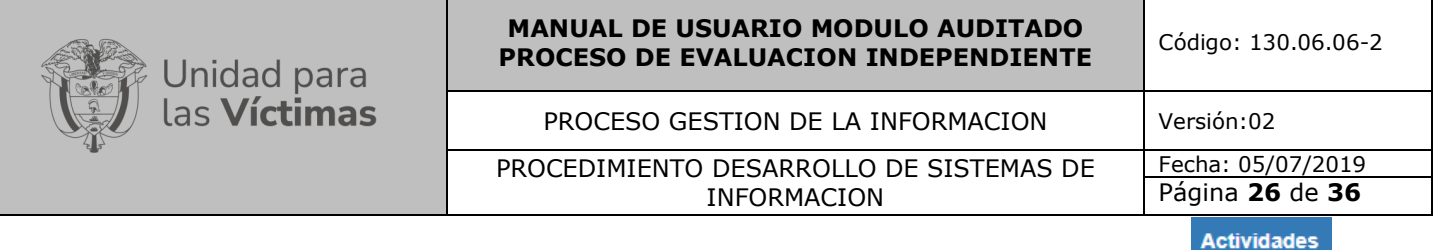

 $Ver$ A continuación, creamos la actividad dando clic en el botón visualizando la siguiente pantalla y posteriormente se finaliza pulsando la actividad crearactividad.

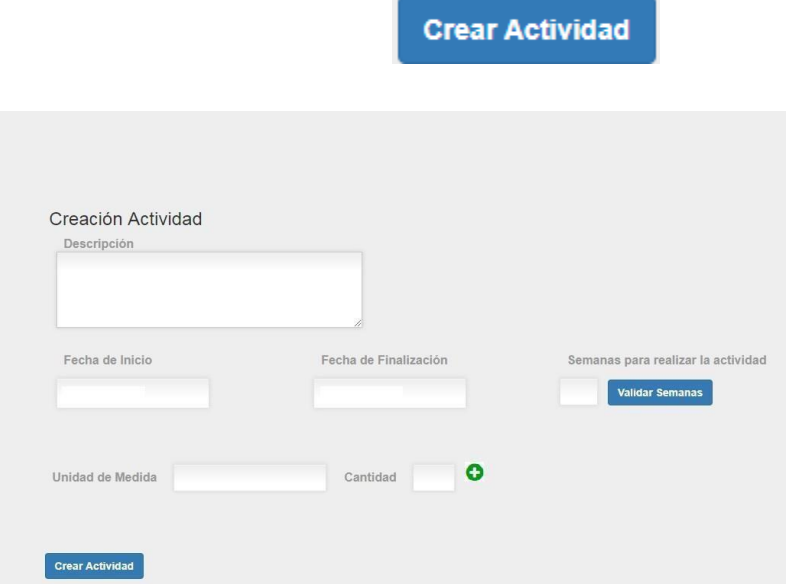

*Ilustración 15. Crear actividad*

Editar Si pulsa**Mes**dificar Actividad and a pestaña nos permite editar y modificar la actividad a que haya lugar.

Una vez el auditor apruebe las actividades se pueden cargar las evidencias.

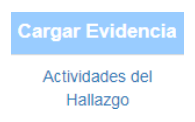

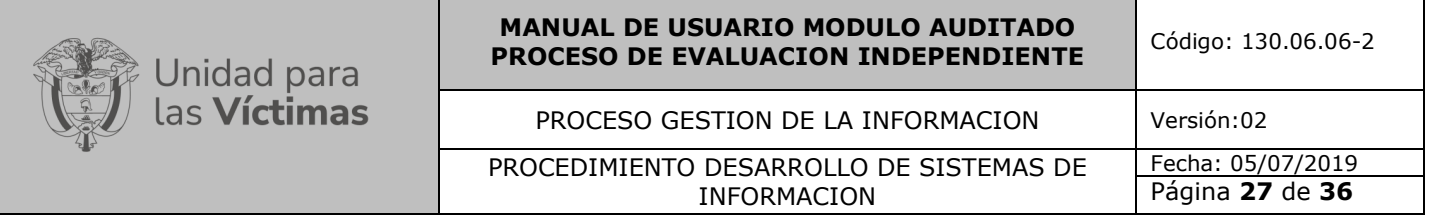

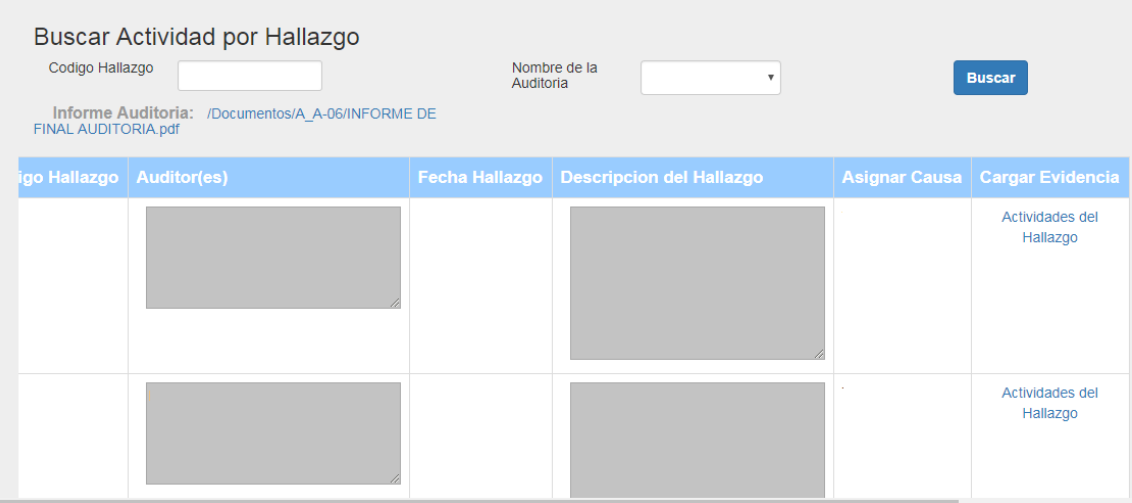

Al pulsar clic en la pestaña **actividades del hallazgo** se despliega la siguiente pantalla.

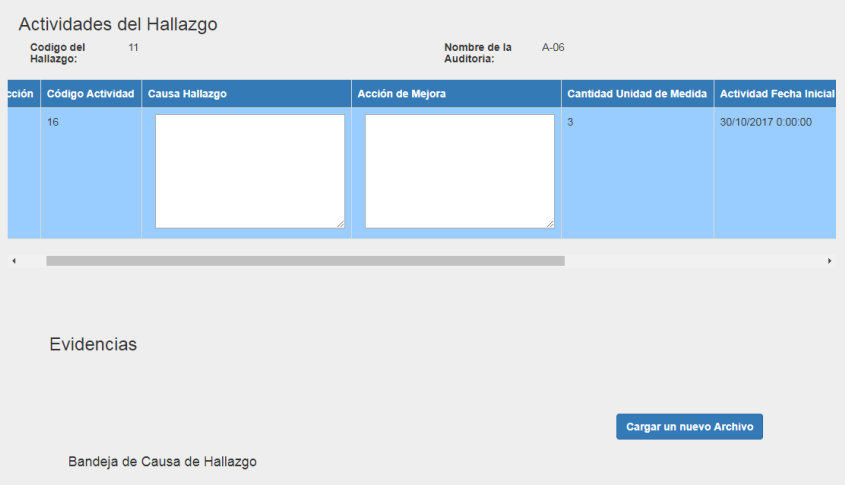

*Ilustración 17. Actividades del hallazgo*

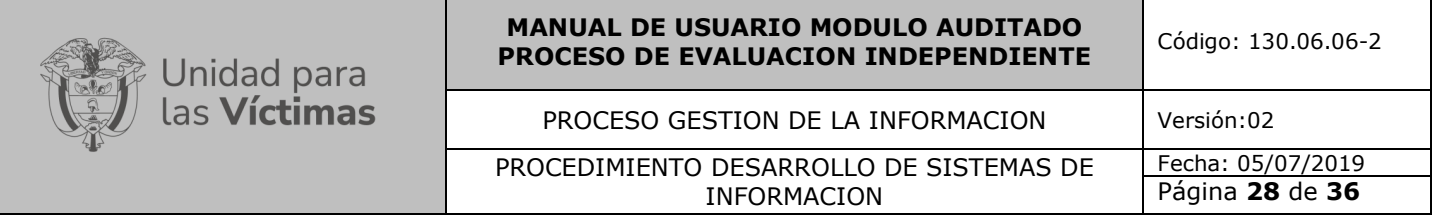

Es importante aclarar, que se requiere hacer el registro con una pequeña descripción del soporte en el campo **Nombre del Archivo** y antes de dar clic en el botón **Cargar Archivo**, se debe dar clic en el botón **Adjuntar**.

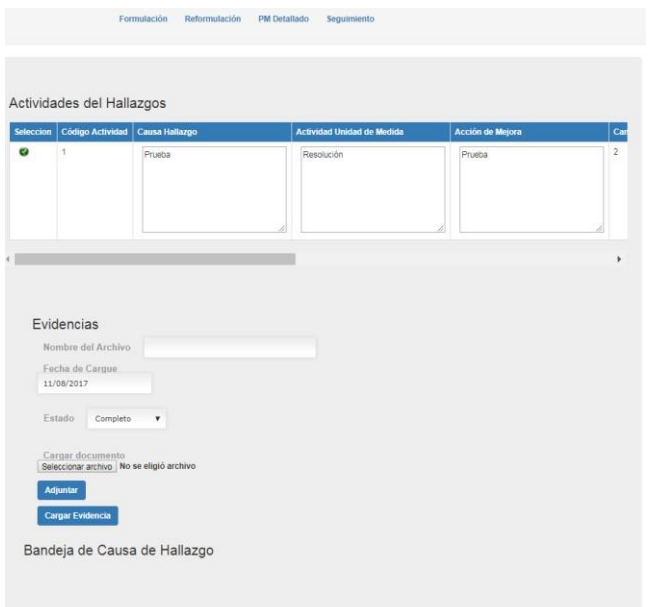

*Ilustración 16. Cargar evidencias*

la siguiente pantalla.

Al pulsar el botón cargar un nuevo Archivo cargar un nuevo archivo se visualiza

Una vez se diligencien los campos se pulsa clic en cargar evidencia, mostrara la siguiente imagen

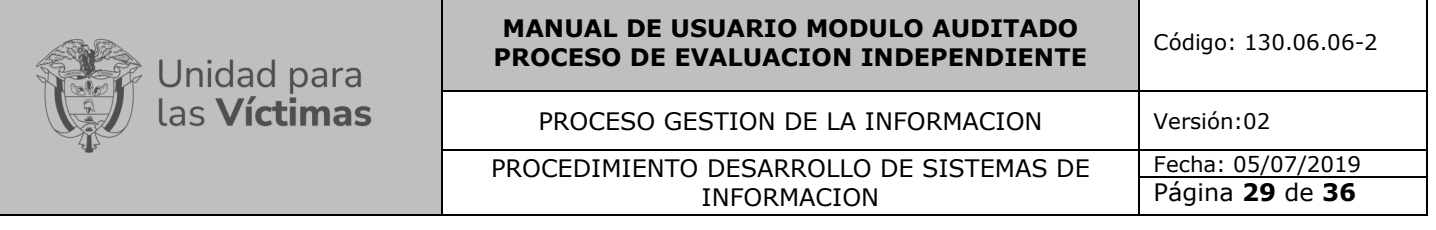

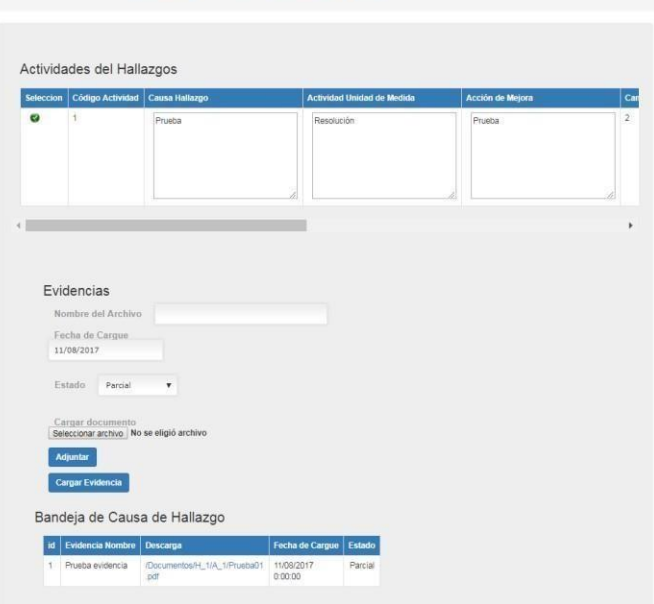

*Ilustración 19. Cargar evidencia*

## <span id="page-19-0"></span> **5.2.6 INGRESO AL MÓDULO REFORMULACION**

Reformulación Una vez pulsamos la pestaña nos mos despliega la siguiente pantalla, lo cual permite reformular la causa, acción y actividad, para ello colocamos el nombre de la auditoria y código del hallazgo y por último dar clic en el botón buscar.

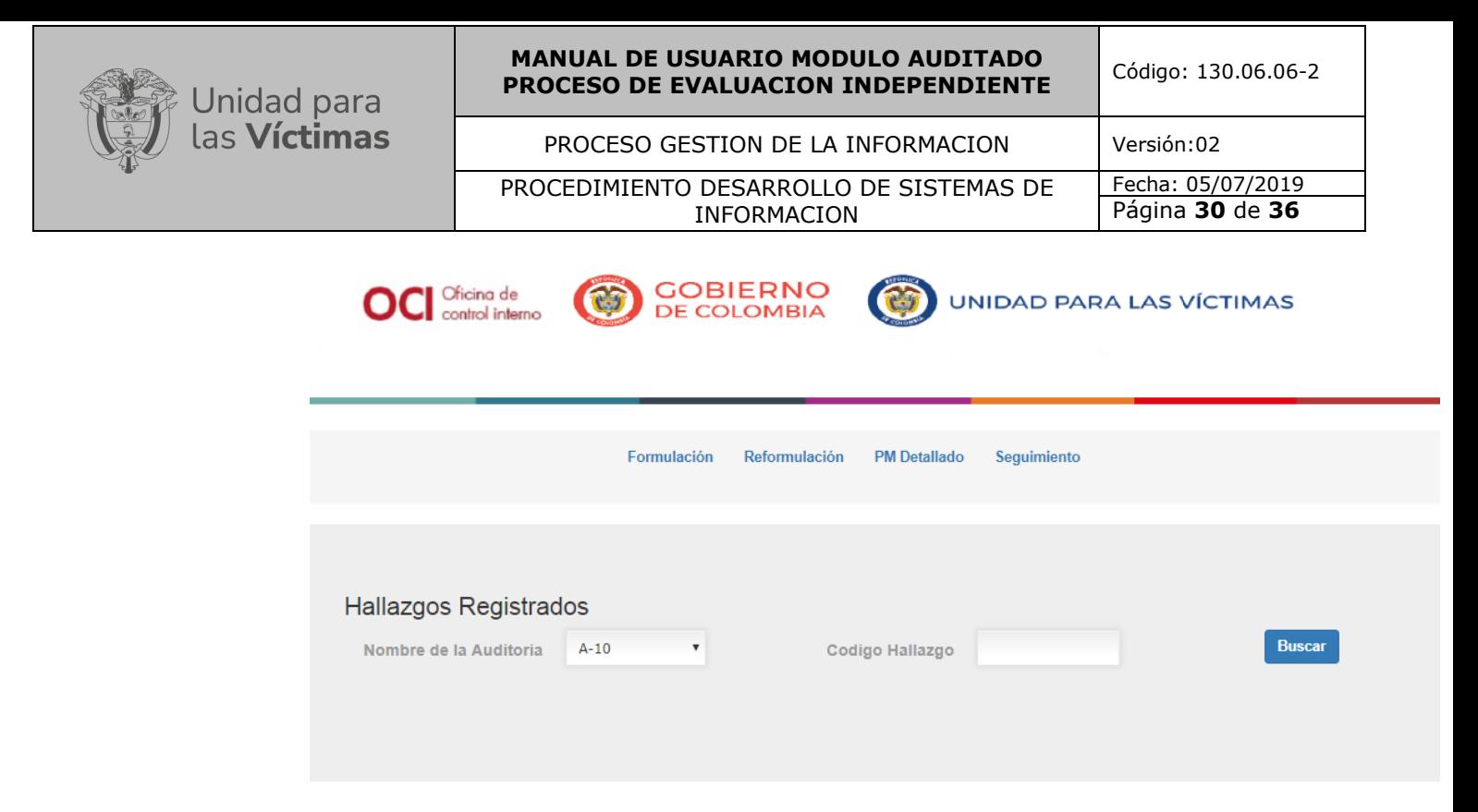

#### *20. Reformulación*

Una vez se pulsa el botón buscar se despliega la siguiente imagen donde al pulsar la pestaña Reformula se puede reformular la auditoria seleccionada.

| Hallazgos Registrados<br>Nombre de la Auditoria                                                   | $A - 01$           | $\boldsymbol{\mathrm{v}}$ |                                                      | Codigo Hallazgo | $A - 01.02$ |                                                       | <b>Buscar</b> |        |
|---------------------------------------------------------------------------------------------------|--------------------|---------------------------|------------------------------------------------------|-----------------|-------------|-------------------------------------------------------|---------------|--------|
| <b>Actividad</b>                                                                                  |                    |                           | Actividad Fecha Inicio   Actividad Fecha Terminación |                 |             | Observación OCI   Observación Responsable   Reformula |               |        |
| in la red, un servicio de<br>mita validar los<br>las victimas previo a la<br>pago de la medida de | 01/07/2017 0:00:00 |                           | 31/03/2018 0:00:00                                   |                 |             | i,                                                    |               | $\Box$ |
| r en producción un<br>le permita en tiempo<br>a BD de la RENEC.                                   | 01/01/2017 0:00:00 |                           | 31/01/2017 0:00:00                                   |                 |             |                                                       |               | $\Box$ |
|                                                                                                   |                    |                           |                                                      |                 |             |                                                       |               |        |

*Ilustración 21. Reformulación*

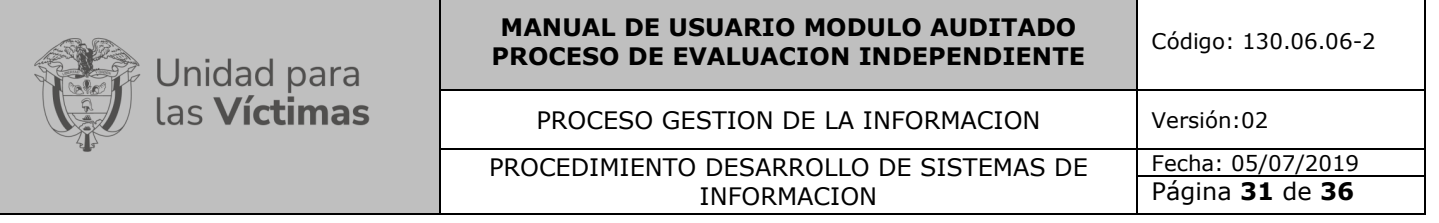

En caso de que el auditado requiera reformular la acción, causa o actividad de un hallazgo, debe tener aprobación por parte del auditor. Posteriormente seleccionamos la actividad y reformulamos en la siguiente pantalla.

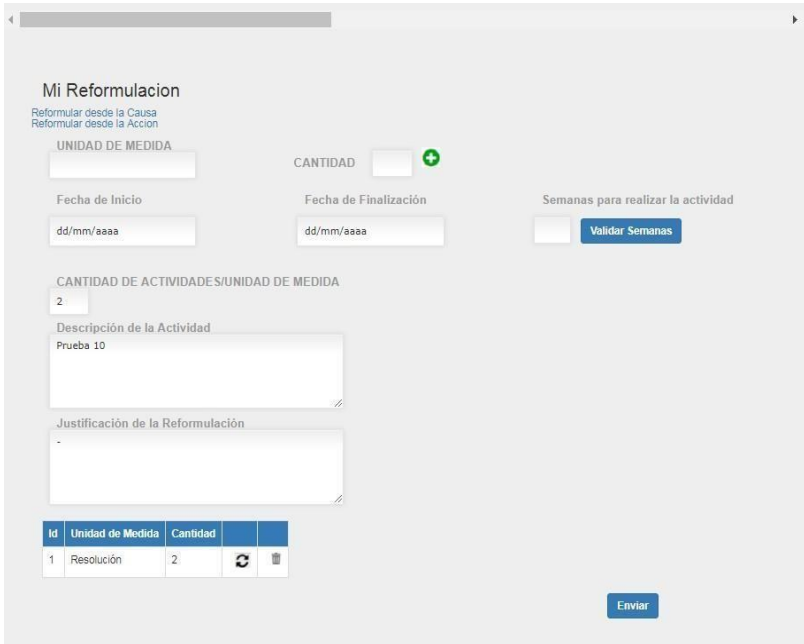

*Ilustración 22. Mi reformulación*

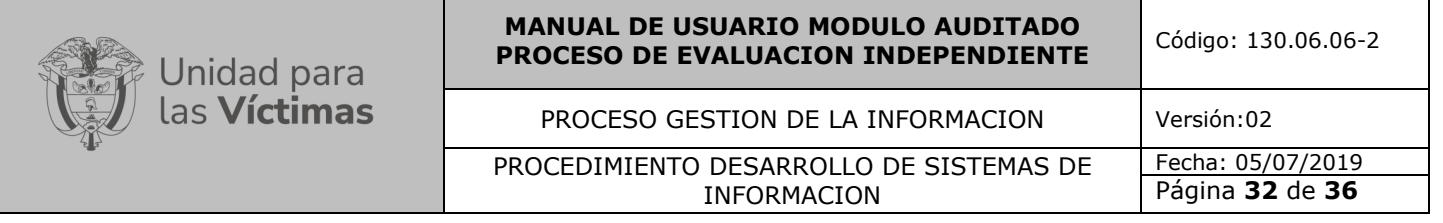

## <span id="page-22-0"></span> **5.2.7 INGRESO AL MÓDULO PM DETALLADO**

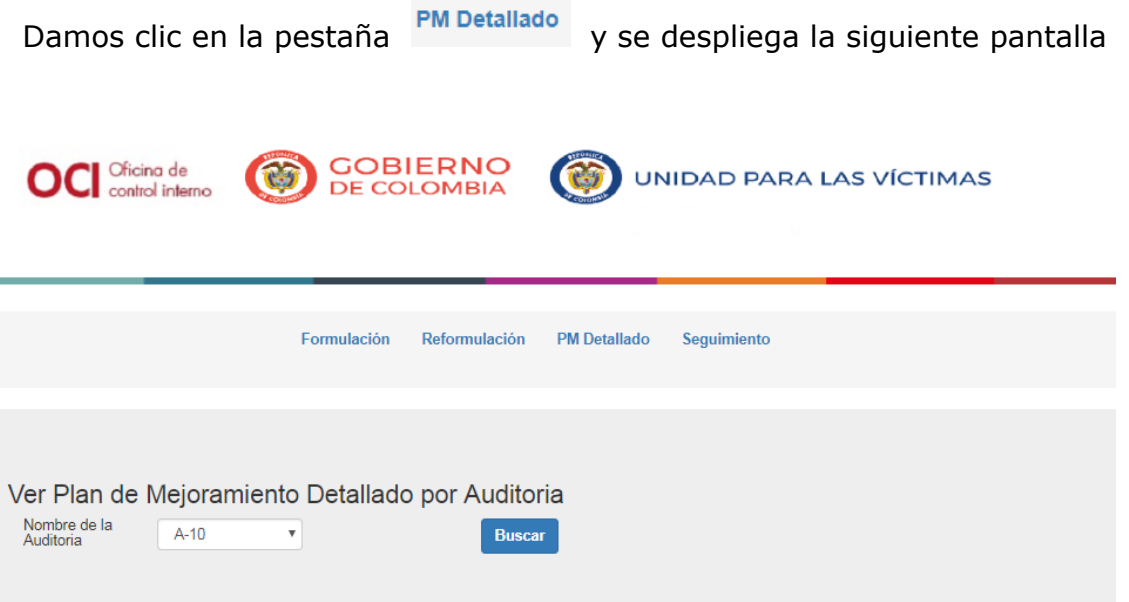

 *Ilustración 23. Mejoramiento detallado por auditoria*

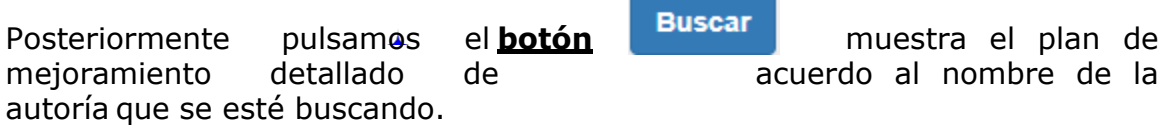

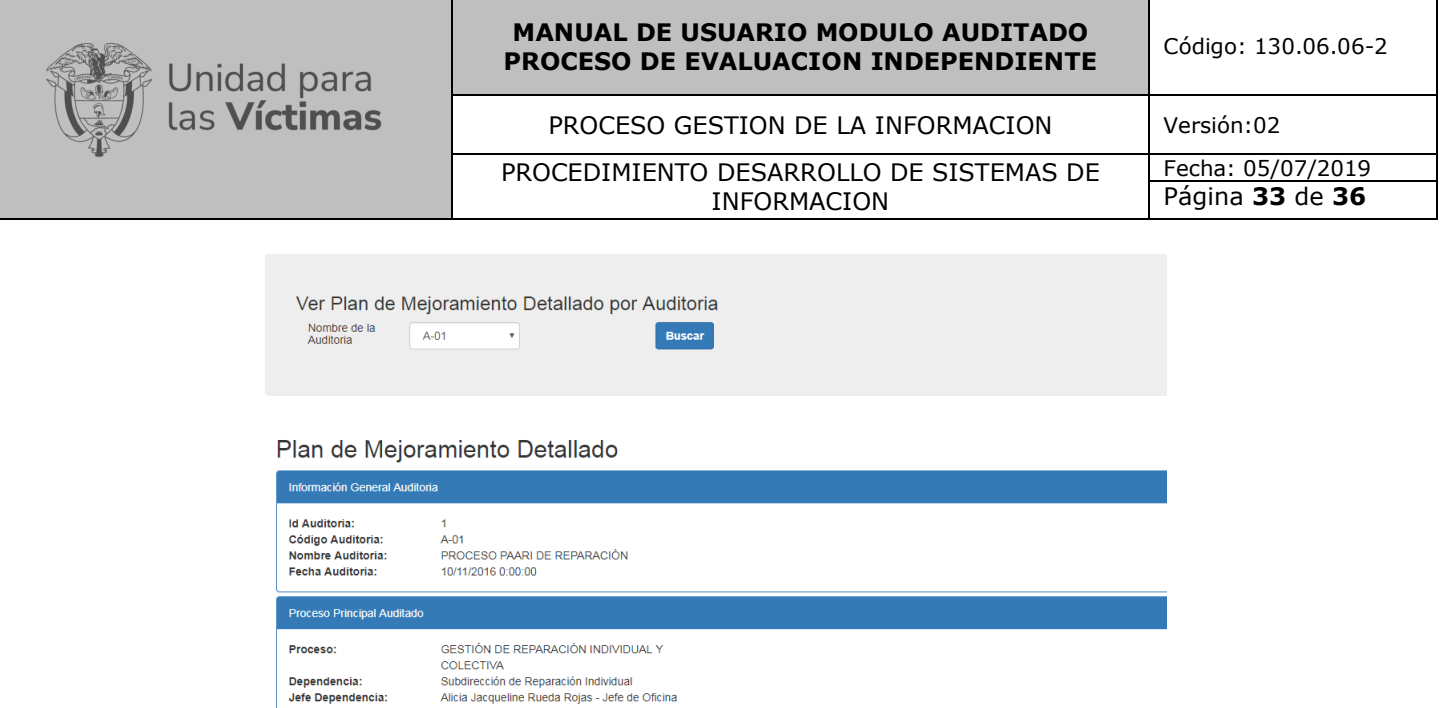

*Ilustración 24. Mejoramiento detallado por auditoria*

Dependencia:<br>Jefe Dependencia:

## <span id="page-23-0"></span> **5.2.8 INGRESO AL MÓDULO SEGUIMIENTO**

Al pulsar la pestaña seguimiento despliega la siguiente pantalla donde se puede observar la traza del hallazgo

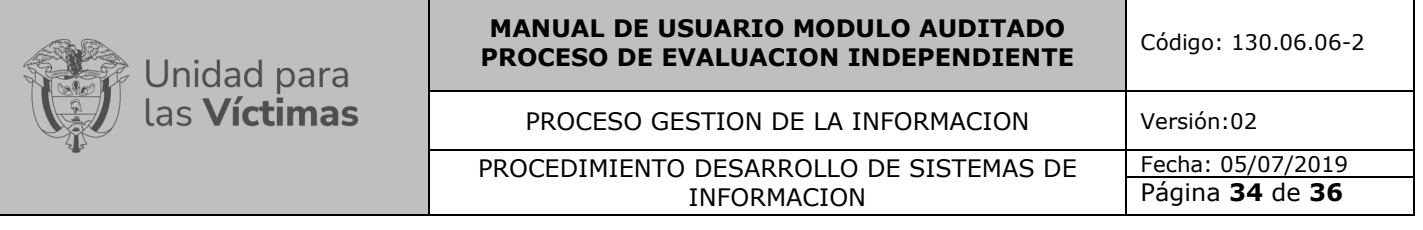

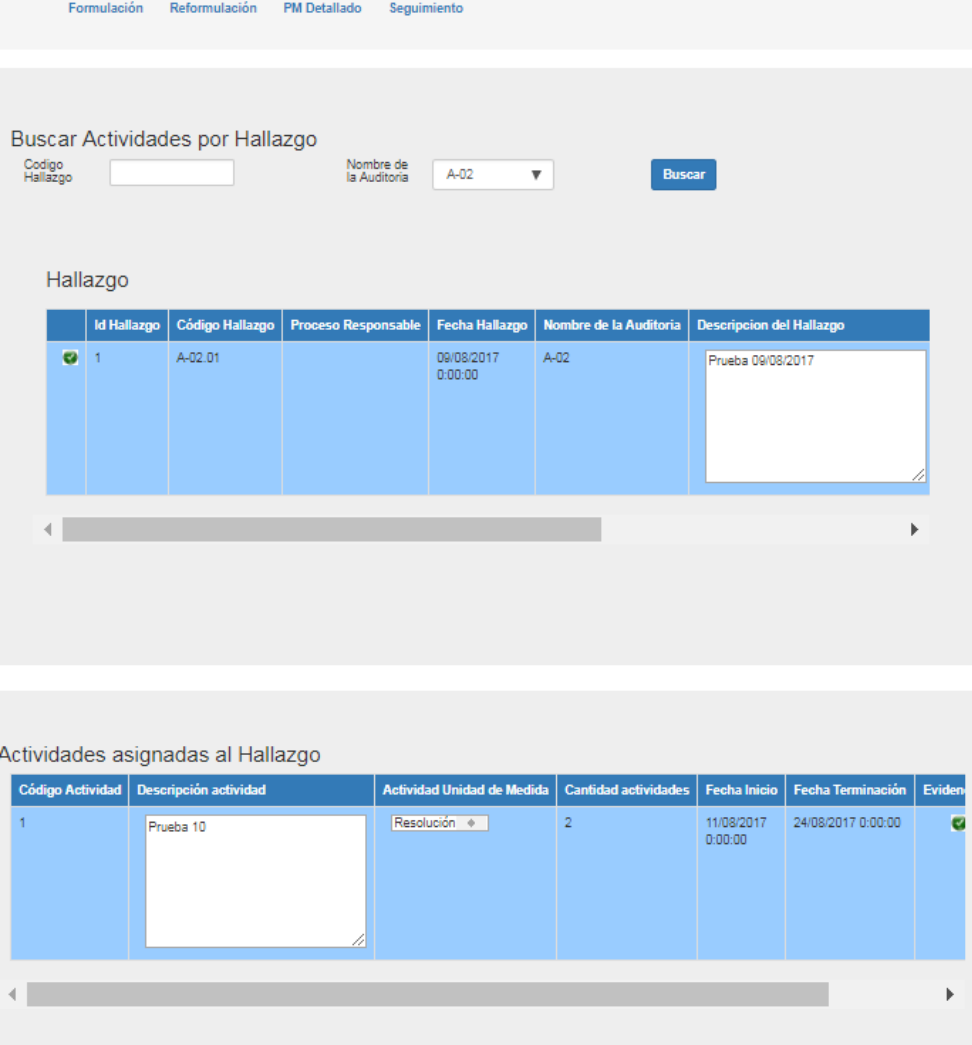

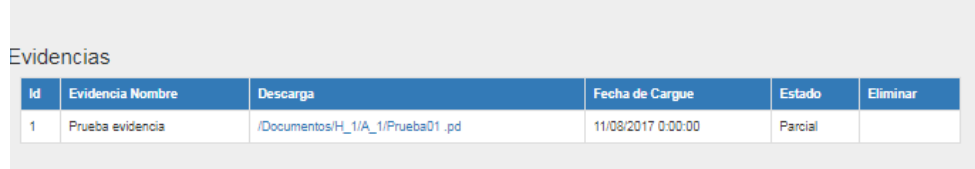

*Ilustración 25. Traza del hallazgo*

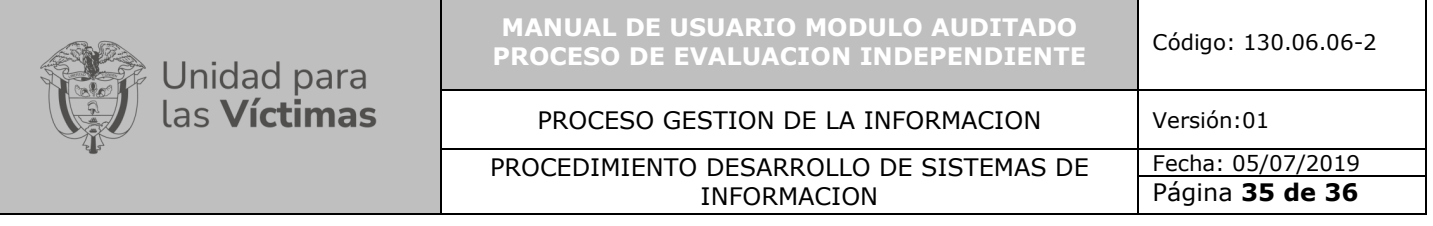

Posteriormente cuando el auditor realice la verificación de los soportes y evidencias, que permitan determinar el nivel de avance y cumplimiento de cada una de las actividades planteadas en el plan, se puede consultar dando clic en ver seguimiento.

| Descripción actividad                 | Actividad Unidad de Medida      | <b>Cantidad actividades</b> | <b>Fecha Inicio</b>    | <b>Fecha Terminación</b> | <b>Evidencias</b>      | <b>Seguimientos</b> |
|---------------------------------------|---------------------------------|-----------------------------|------------------------|--------------------------|------------------------|---------------------|
| Prueba 10                             | Resolución $\hat{=}$            | $\overline{2}$              | 11/08/2017<br>0:00:00  | 24/08/2017 0:00:00       | $\bullet$              | Ver                 |
|                                       |                                 |                             |                        |                          |                        |                     |
|                                       |                                 |                             |                        |                          |                        |                     |
|                                       |                                 |                             |                        |                          |                        |                     |
|                                       |                                 |                             |                        |                          |                        |                     |
|                                       |                                 |                             |                        |                          |                        |                     |
|                                       |                                 |                             |                        |                          |                        |                     |
|                                       |                                 |                             |                        |                          |                        |                     |
|                                       |                                 |                             |                        |                          |                        |                     |
|                                       |                                 |                             |                        |                          |                        |                     |
|                                       |                                 |                             |                        |                          |                        |                     |
|                                       |                                 |                             |                        |                          |                        |                     |
| <b>Evidencia Nombre</b>               | Descarga                        |                             | <b>Fecha de Cargue</b> |                          | <b>Estado</b>          | <b>Eliminar</b>     |
| Id<br>Prueba evidencia<br>1           | /Documentos/H_1/A_1/Prueba01.pd |                             | 11/08/2017 0:00:00     |                          | Parcial                |                     |
|                                       |                                 |                             |                        |                          |                        |                     |
| Evidencias                            |                                 |                             |                        |                          |                        |                     |
|                                       |                                 |                             |                        |                          |                        |                     |
|                                       |                                 |                             |                        |                          |                        |                     |
|                                       |                                 |                             |                        |                          |                        |                     |
|                                       |                                 |                             |                        |                          |                        |                     |
| Seguimiento                           |                                 |                             |                        |                          |                        |                     |
| Nombre del Seguimiento                | Avance fisico de ejecución      | Observación seguimiento     |                        | Fecha seguimiento        | seguimiento efectivo   | Editar              |
| 1<br>SEGUIMIENTO OCI-1-<br>11/08/2017 | $\mathbf 0$                     | Prueba de seguimiento       |                        | 11/08/2017 0:00:00       | <b>EN VERIFICACION</b> | c                   |

*Ilustración 26. Traza del hallazgo*

PROCEDIMIENTO DESARROLLO DE SISTEMAS DE INFORMACION Fecha: 05/07/2019 Página **36 de 36**

## **"Durante la ejecución de las Auditorías al Control Interno, se busca fortalecer la mejora continua, donde Tu y Yo, hacemos parte integral y solución a nuestra UARIV."**

## <span id="page-26-0"></span>**6. DOCUMENTOS DE REFERENCIA**

• Modelo para manual, lineamiento o metodología

## <span id="page-26-1"></span>**7. ANEXOS**

Anexo 1. Procedimiento de Desarrollo de Sistemas de Información Anexo 2. Procedimientos y documentación del proceso de evaluación independiente

Anexo 3. Manual de usuario modulo auditor

## <span id="page-26-2"></span>**8. CONTROL DE CAMBIOS**

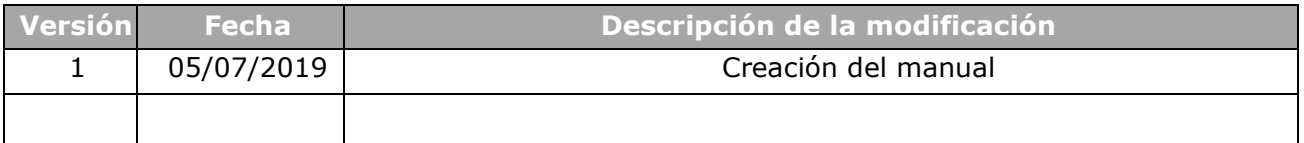